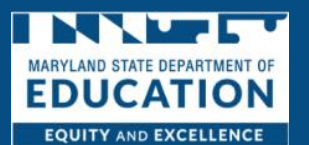

Family Child Care Homes are operated by caregivers, within private residences, which are monitored and approved by the Maryland State Department of Education and meet minimum health, safety and program requirements. Family homes can support a maximum of 8 children.

If you are interested in applying, follow the steps below to complete your application. Remember, all fields marked with a red asterisk (\*) are mandatory fields. You will not be able to advance through the application process without answering those questions.

1. *Click* **Licensing Application**

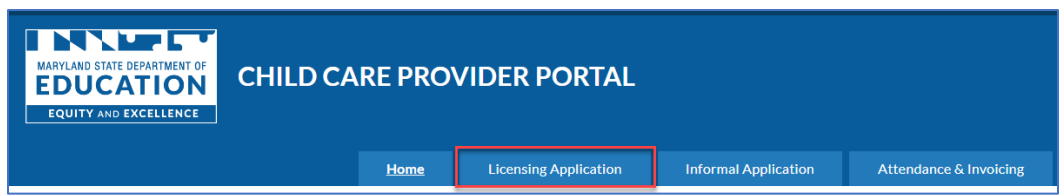

2. *Click* **Licensing Application Dashboard**

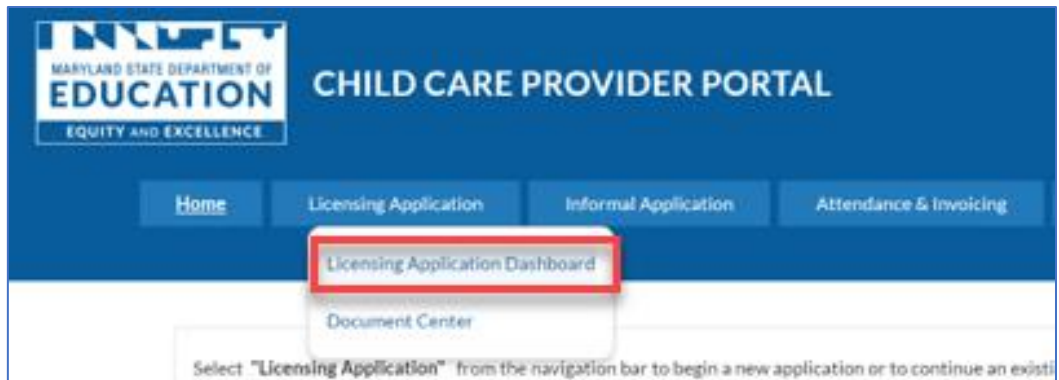

### 3. *Click* **Start New Application**

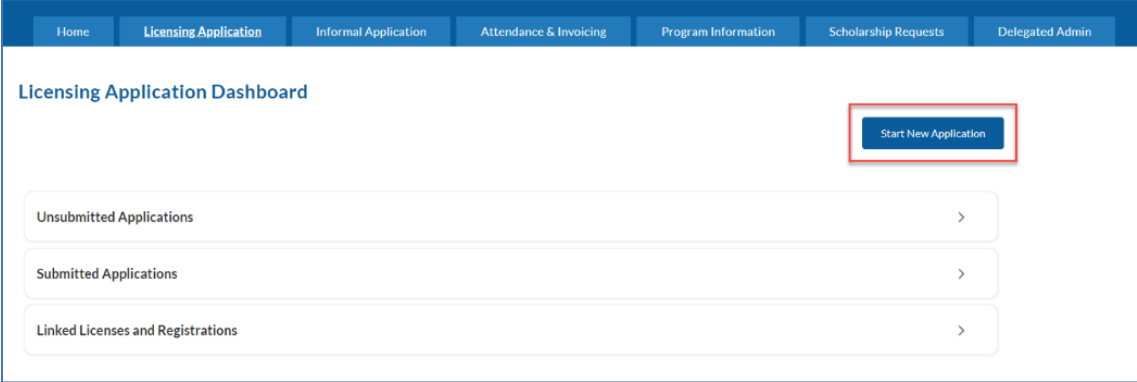

- 4. *Select* **Family Child Care Home Registration**
- 5. *Click* **Next**

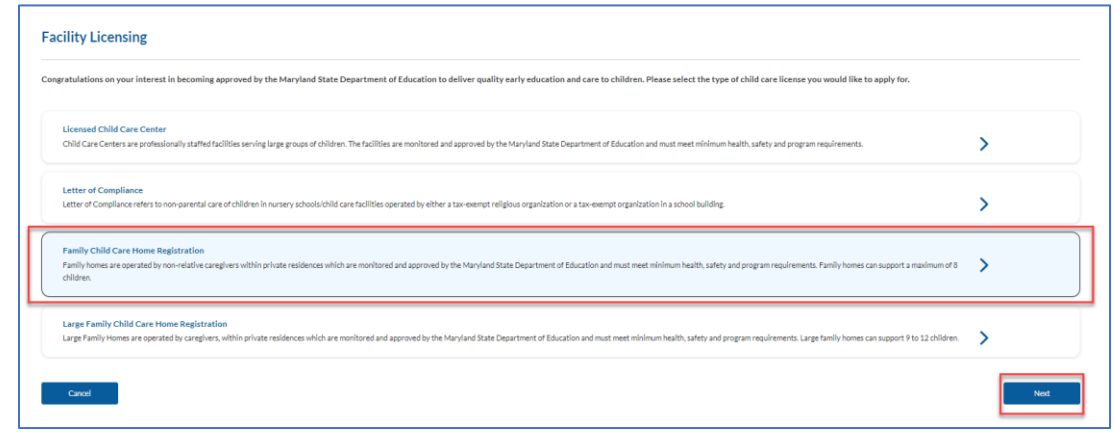

- 6. *Select* **the region you live in from the drop down**
- 7. *Select* "**Yes" or "No" to the question "Do you already have an active license or registration with the state of Maryland for the license type that you are applying for?"**
	- a. *If you answer "No",* **you will be asked** *"If you have attended an orientation for the license type that you are applying for?"*
		- i. *If you answer "No", you will be asked to register for an orientation*
	- b. *If you answer "Yes", you will be asked "Which type of orientation did you attend?"*
- 8. *Click* **Save & Continue**

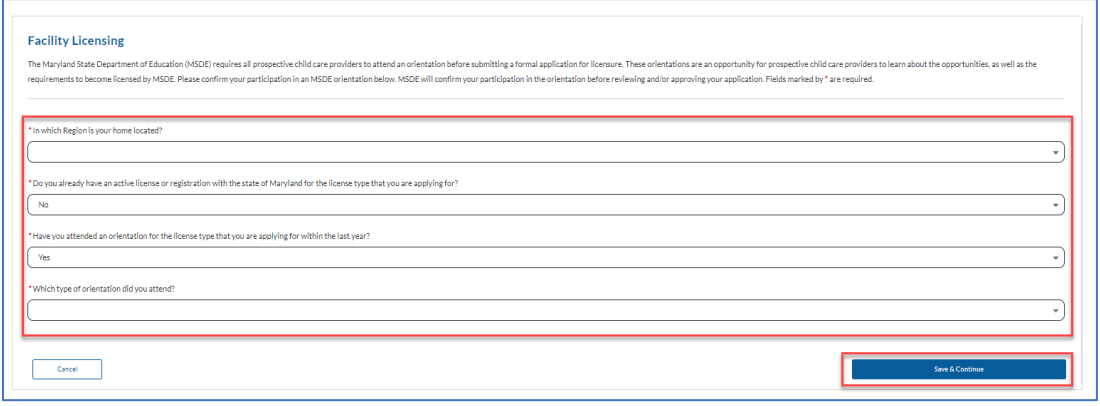

9. *Read* **the Instructions** and click **Save & Continue**

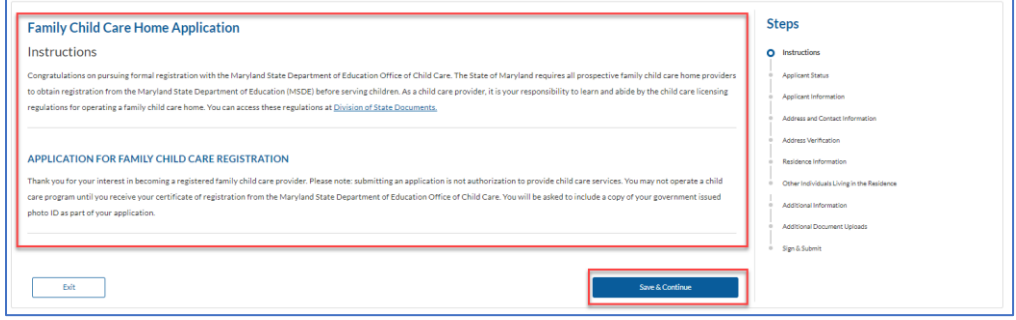

- 10. *Answer "***Are you the primary applicant or the co-provider applicant for this family child care home?"**
	- a. If you are the Co-Applicant, you will need t[o download the co-provider application,](https://earlychildhood.marylandpublicschools.org/system/files/filedepot/3/1230-familychildcarehomeapplication-032015.pdf) fill it out, and share it with the primary applicant for them to upload it as a supporting

document.

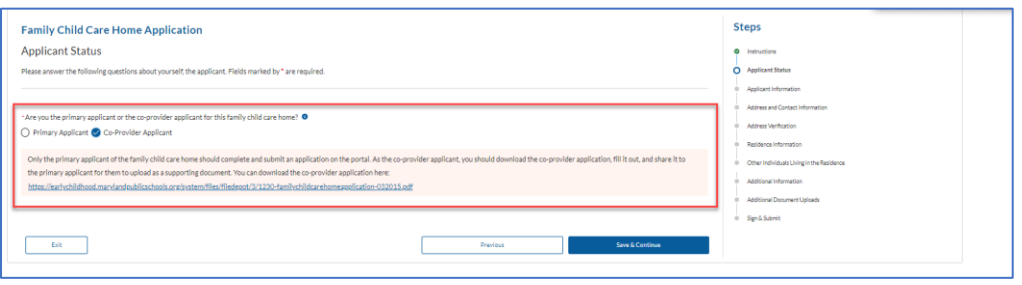

- b. If you are the Primary Applicant, answer the question "Are you applying for your first registration or a resumption of service?" Note: A resumption of service only applies to approved active family providers who are moving to a new location or family providers that closed and want to re-open within six months of their closure date.
	- i. If it is a resumption of service, complete the form that populates.

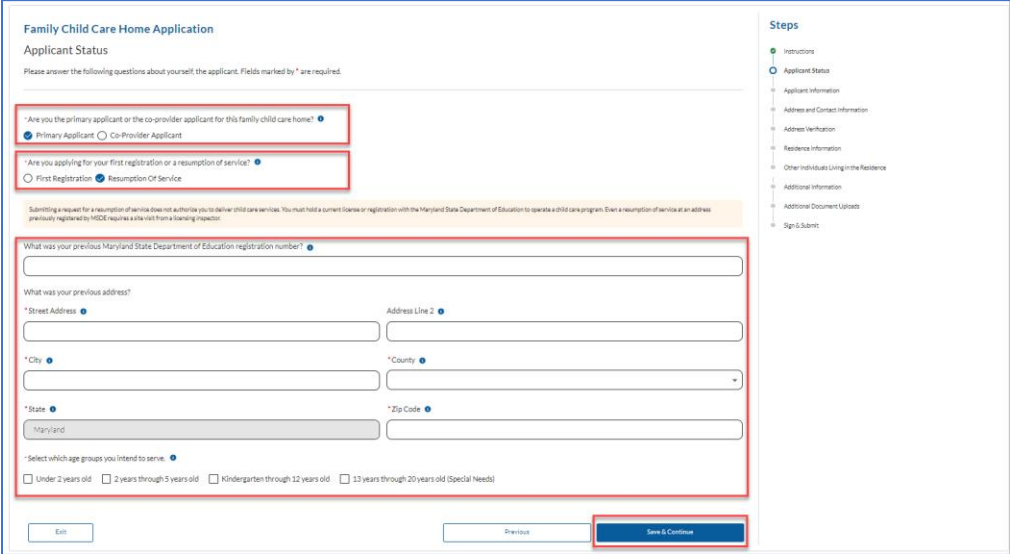

12. *Complete* the **Applicant Information Section**

# 13. *Click* **Save & Continue**

 $\overline{a}$ 

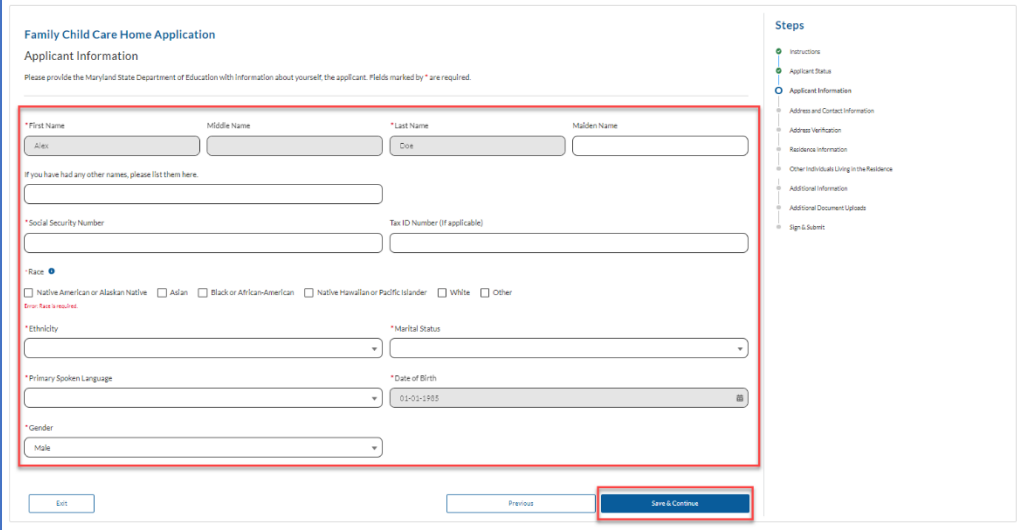

14. *Complete* the **Address and Contact Information Section**

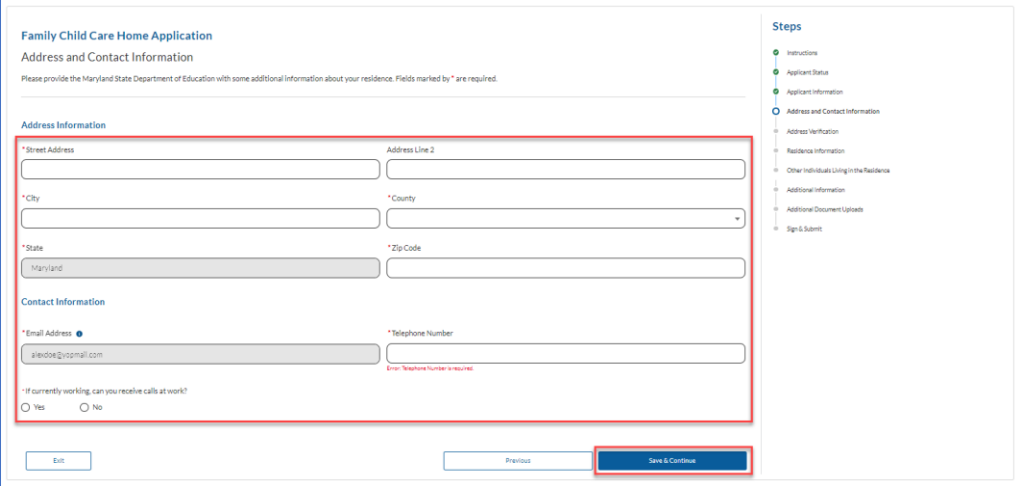

16. *Select* **Use USPS Verified Address** or **Use Provided Home Address**

# 17. *Click* **Save & Continue**

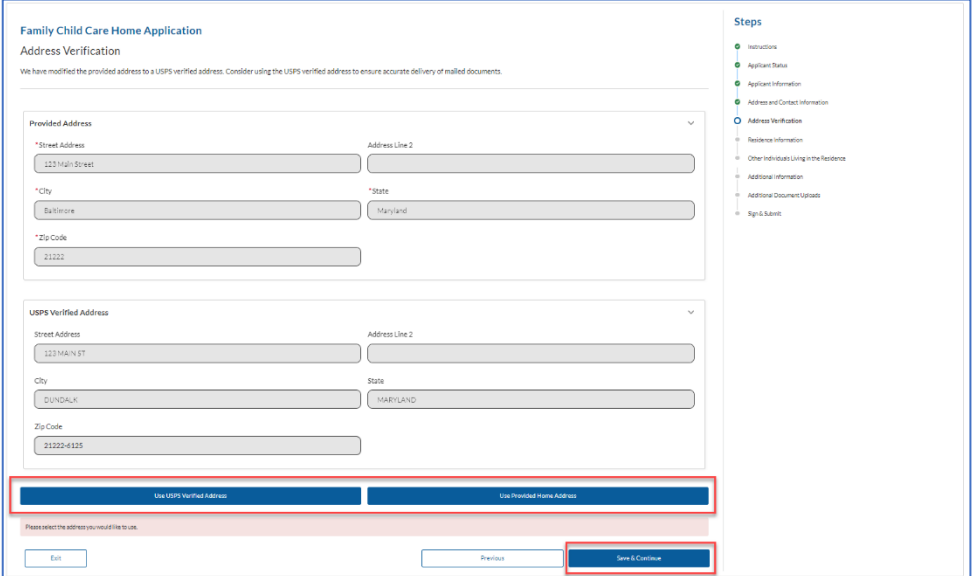

18. *Complete* the **Residence Information Section**

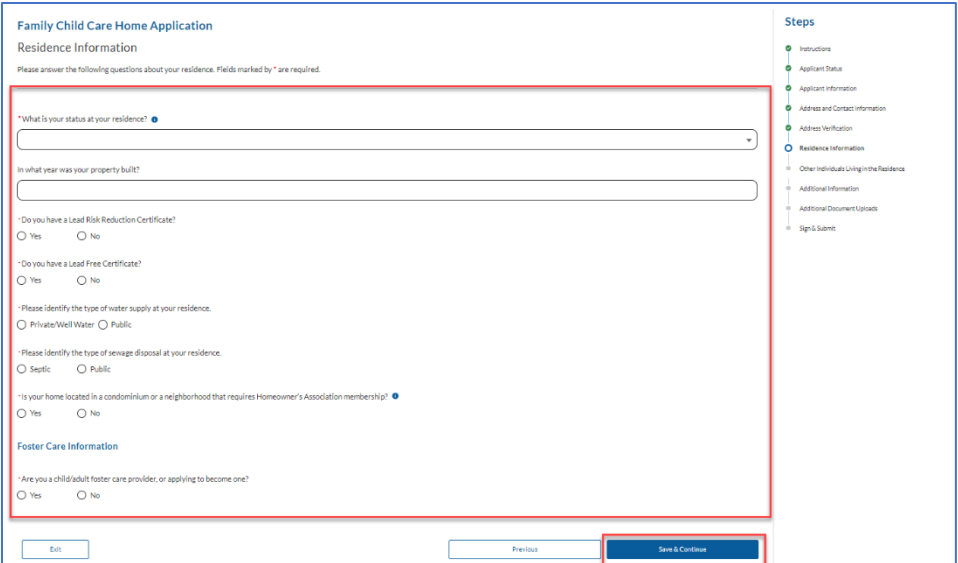

- 20. *Complete the* **Other Individuals Living in the Residence Form (if applicable)**
- 21. *Click* **Add Individual** (All individuals living in the home, regardless of age, must be reported to the Maryland State Department of Education)

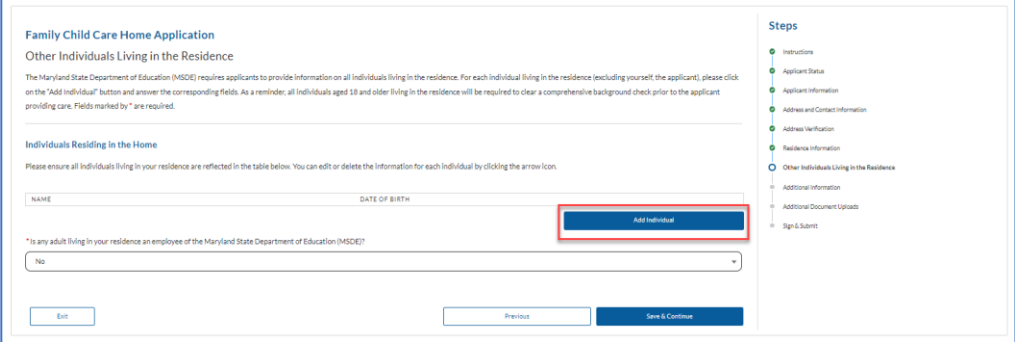

22. *Complete* **the Individuals Residing in the Home Form** 

#### 23. *Click* **Save**

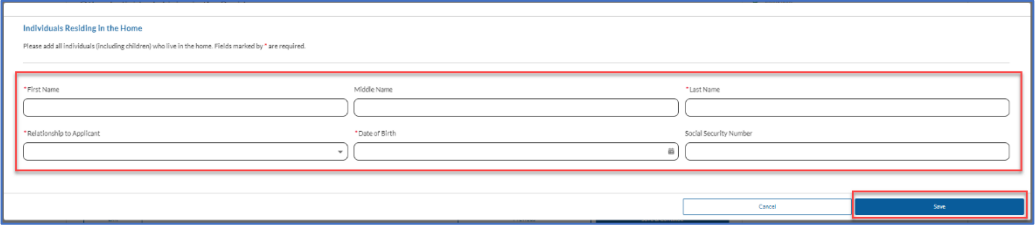

24. *Repeat* **this process for all individuals residing in the home**

### 25. *Click* **Save & Continue**

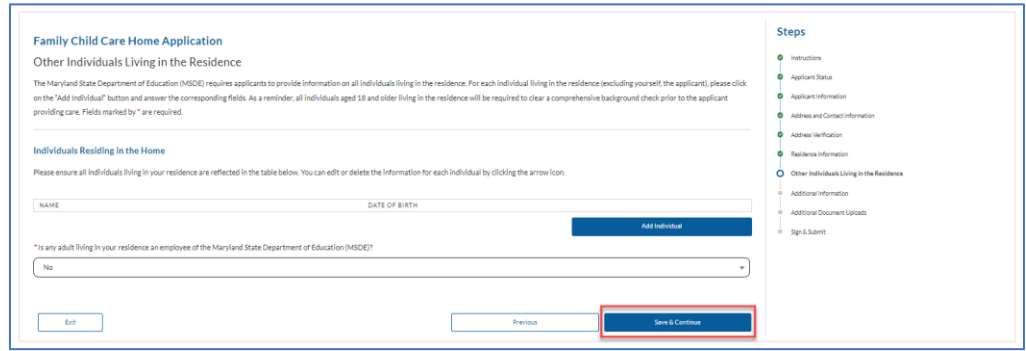

26. *Complete* **the Additional Information Section**

#### 27. *Click* **Save & Continue**

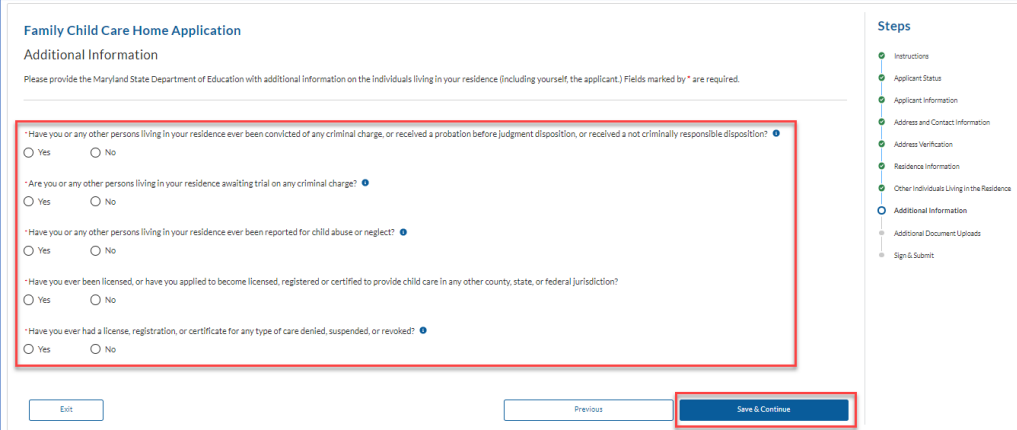

# 28. *Upload* **All Supporting Documents**

a. *Documents can be uploaded in the following formats: .PDF, .JPG/.JPEG, .GIF, .TIF/.TIFF* 

# 29. *Click* **Upload Files**

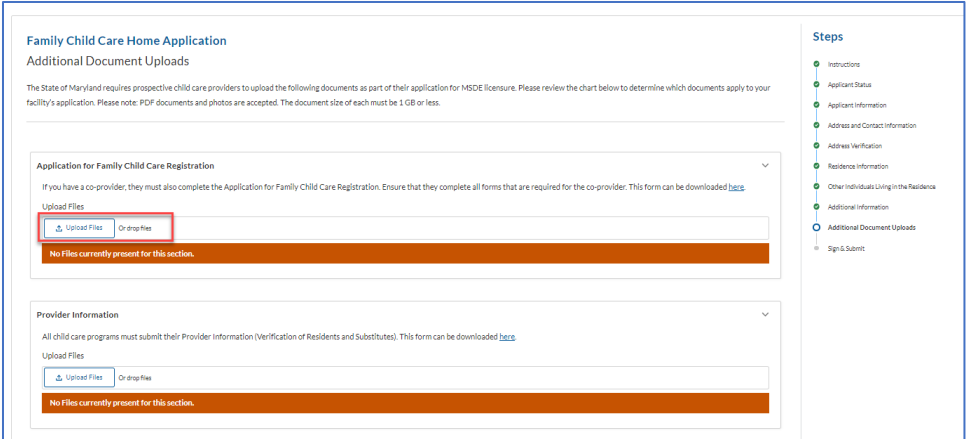

- 30. *Navigate* **to the location of the document with your system**
- 31. *Select* **the document** and *Click* **Open**

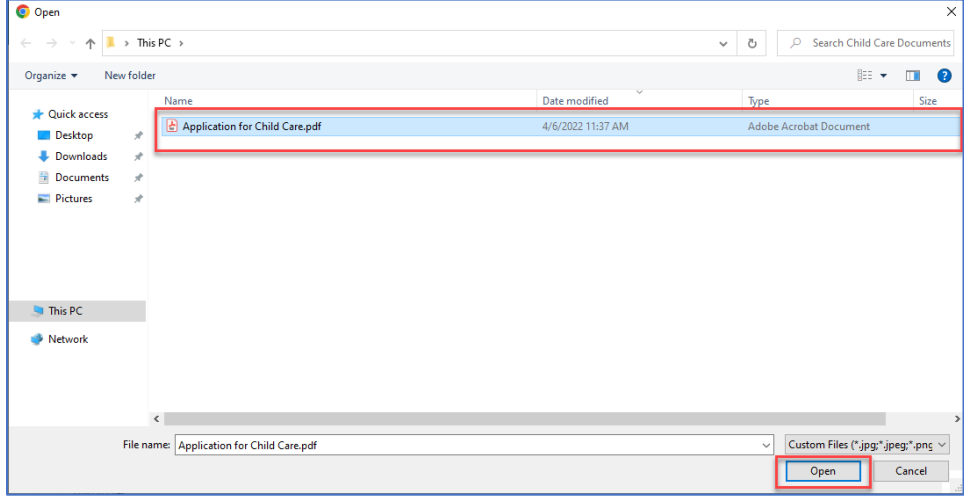

- 32. *Repeat* **steps 30-32 until all documents are uploaded**
	- a. If you need to remove an uploaded file, select the trash can icon next to the upload timestamp.

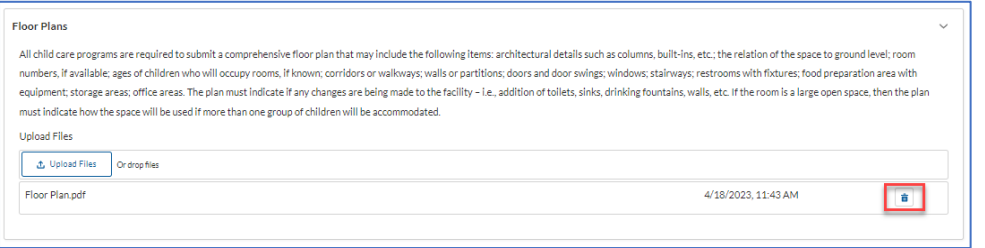

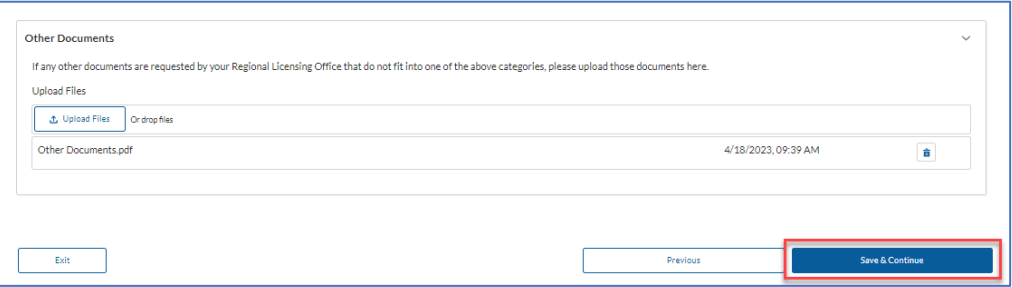

34. *Review* **the acknowledgement Statement** *and check* **the Acknowledgement Box**

#### 35. *Click* **Save & Submit**

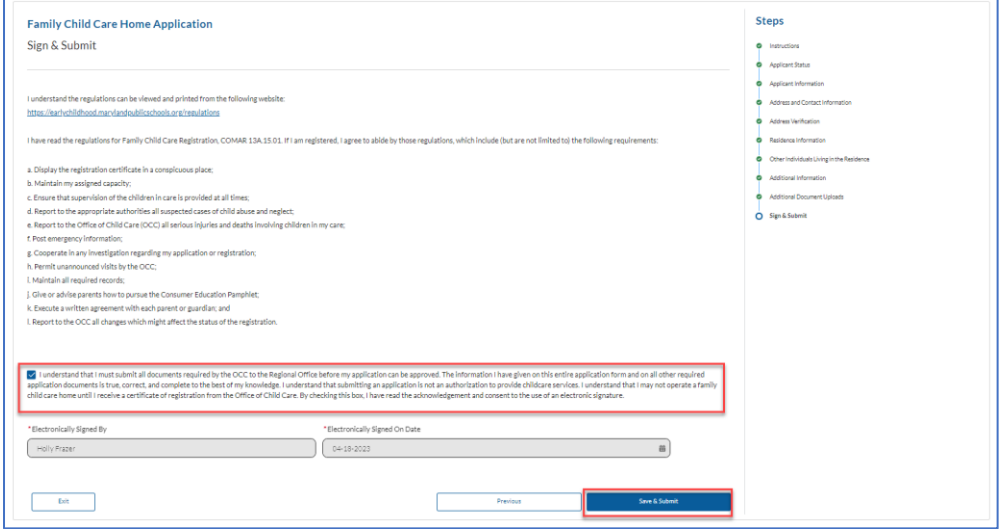

## 36. *Click* **Go to Dashboard**

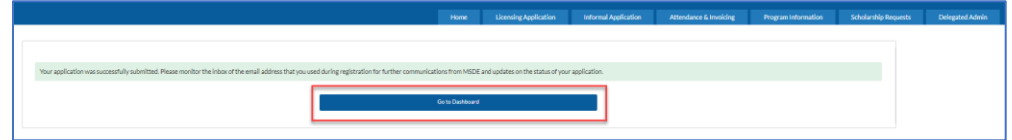

37. *View* **your Submitted Application on the Dashboard**

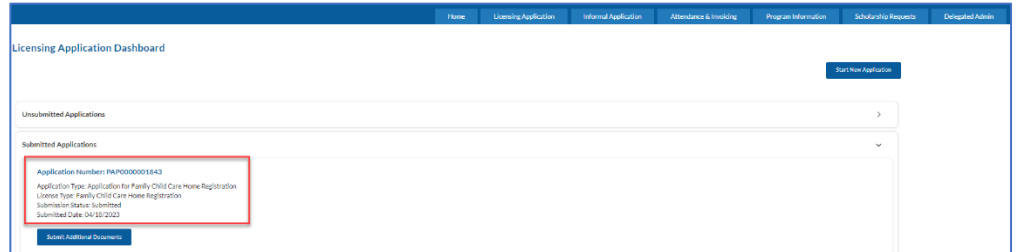

38. *View* the **Message Center for any updates and/or Portal Notifications**

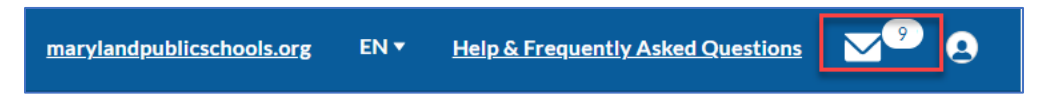

Note: For additional support or answers to Frequently Asked Questions, review our Help & Frequently Asked Question Page.

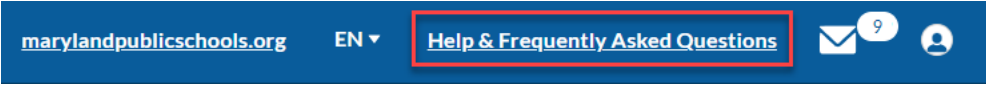